## 貸出履歴を表示する

Myライブラリにログインし、「利用者情報」の「設定」をクリックしてください。

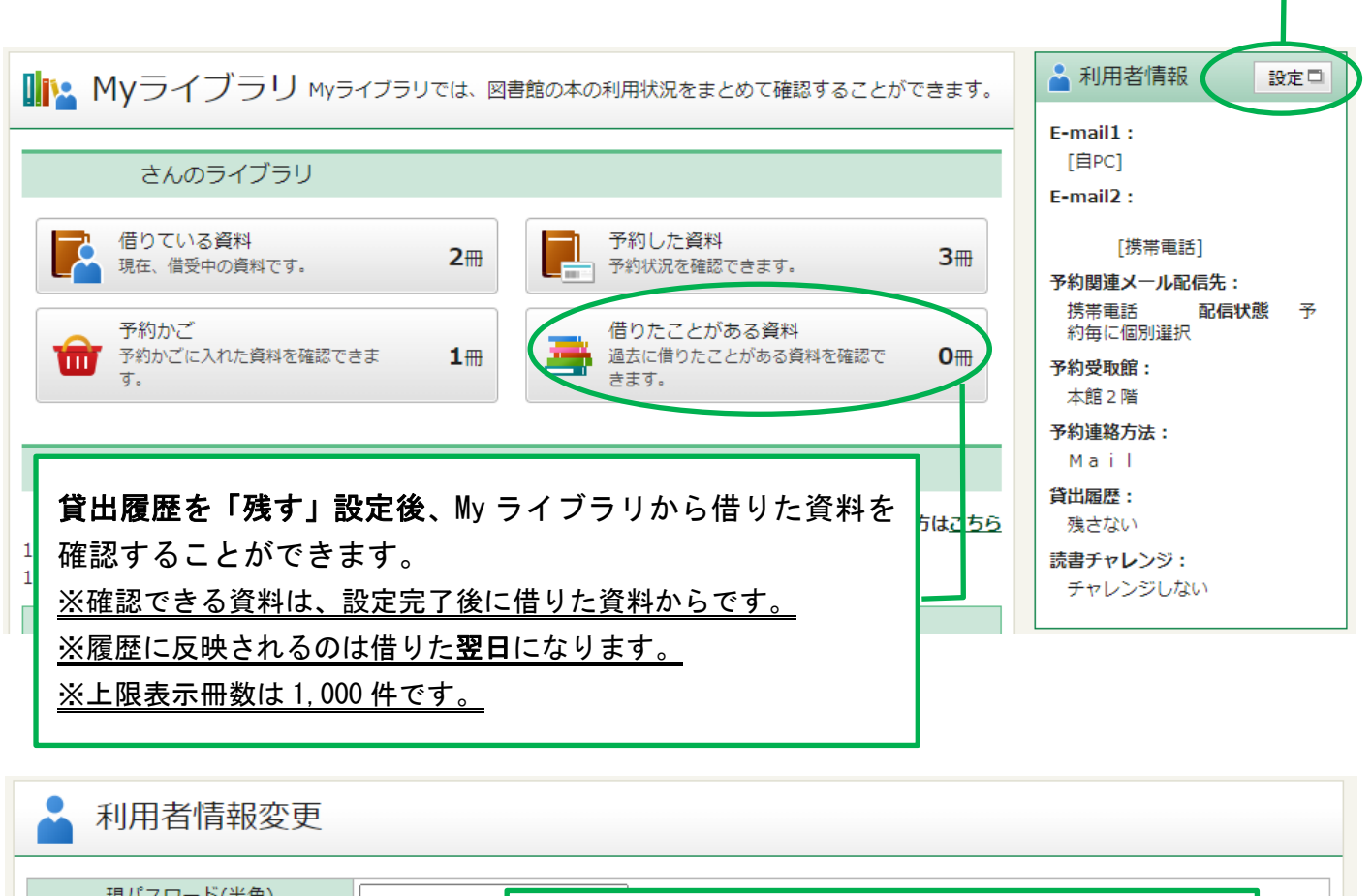

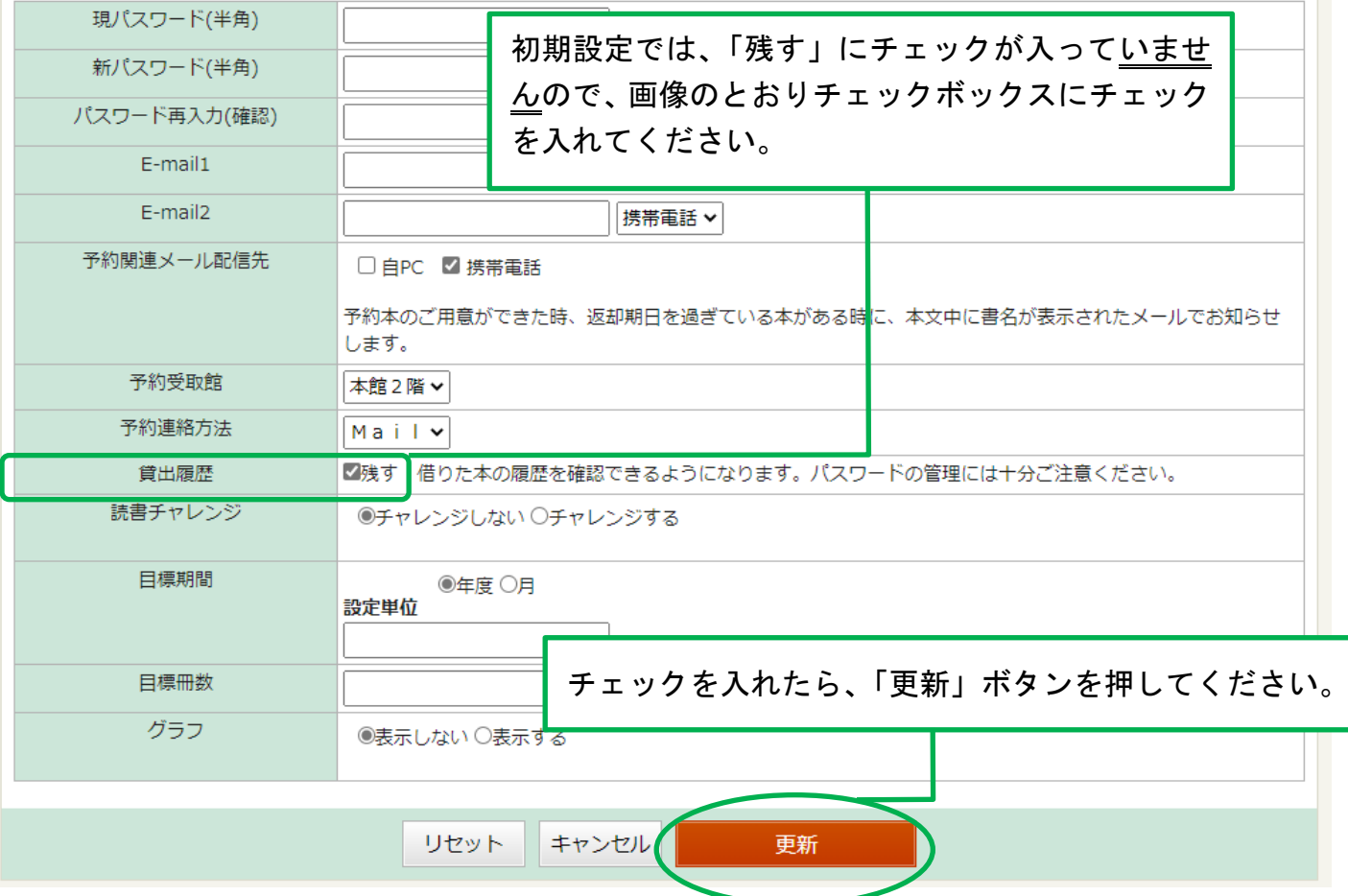

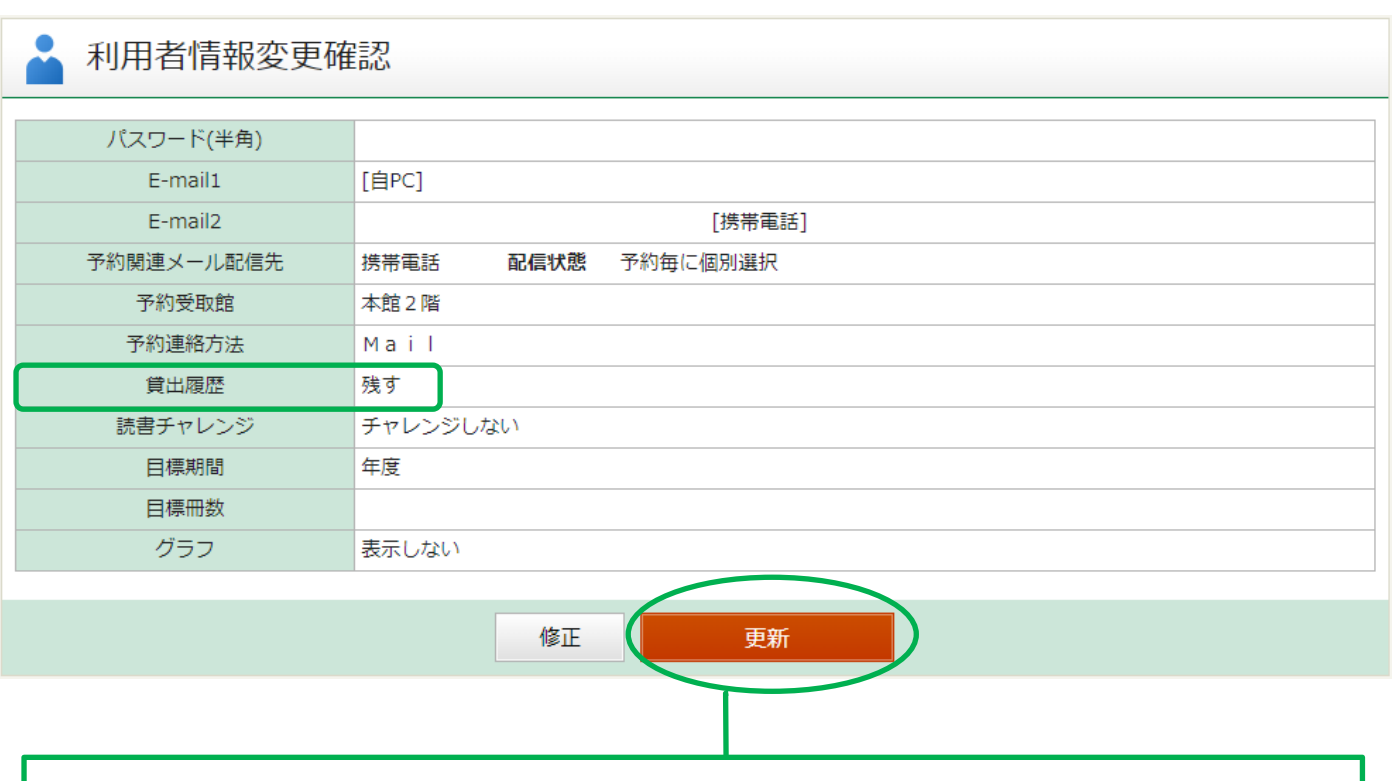

貸出履歴の欄が「残す」になっていることを確認し、「更新」ボタンを押してください。

## ▲ 利用者情報変更結果

利用者情報変更申し込みを受付ました。

## これで貸出履歴の表示設定が完了しました。

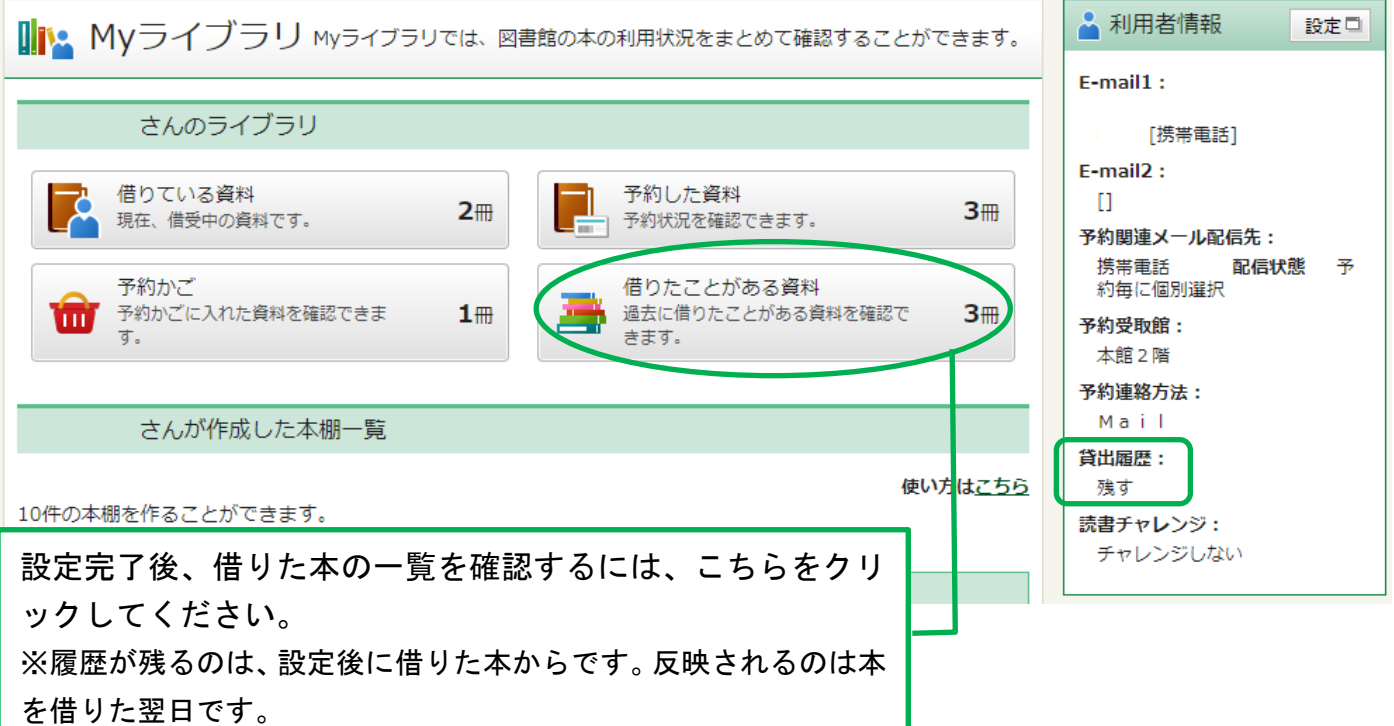

## 借りたことがある資料の一覧が表示されます。

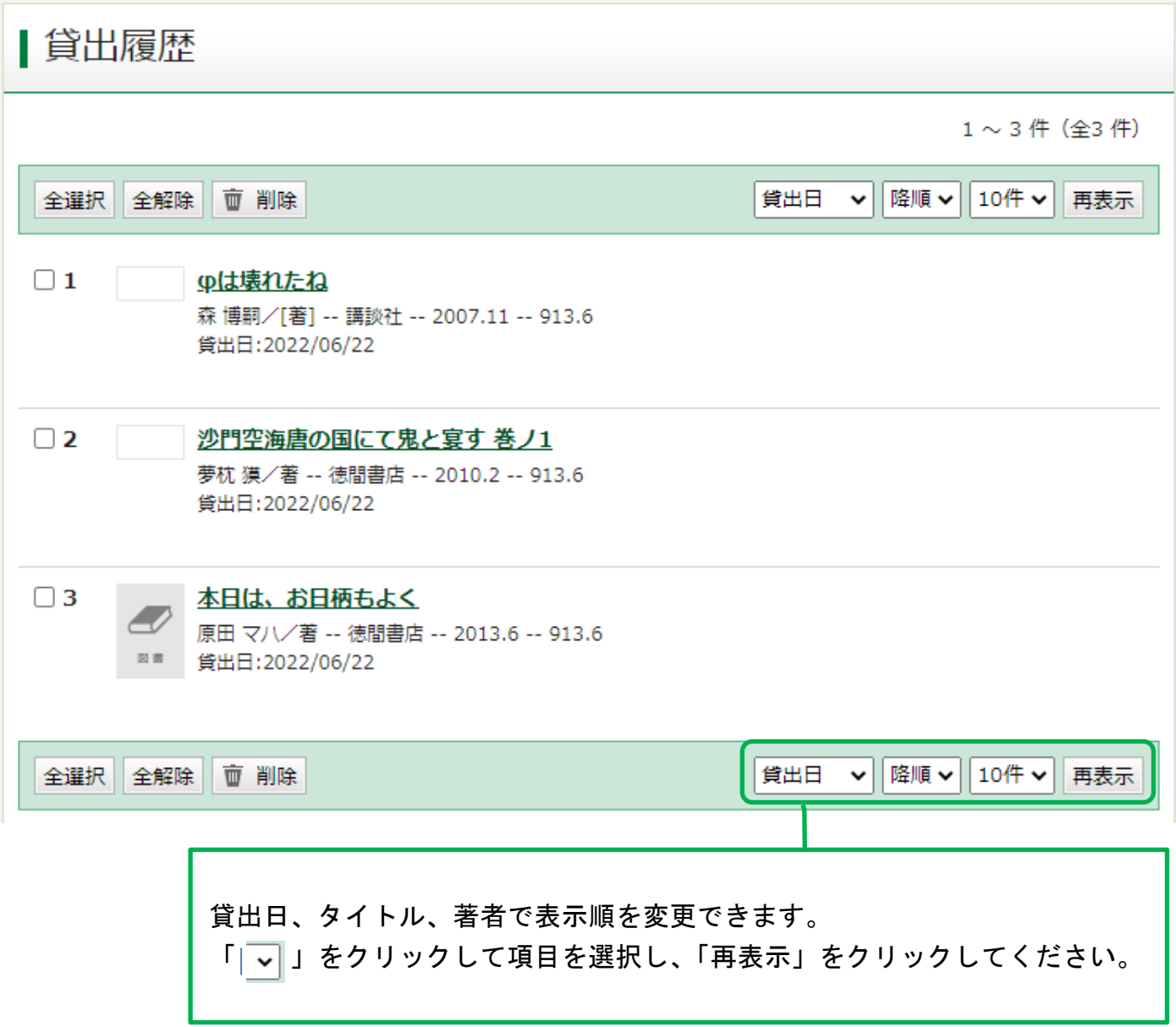